## 国際学部 基礎ゼミナール選択の方法

- ① 説明会で配布された領域選択に関する資料をすべて確認してください。
- ② B!bb's にログインしてください。
- ③ 「アンケート回答」のタブをクリックしてください。

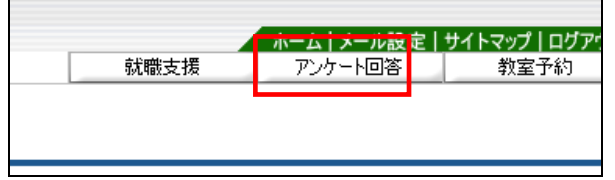

④ 『2015 年度 国際学部 基礎ゼミナール選択』をクリックしてください。

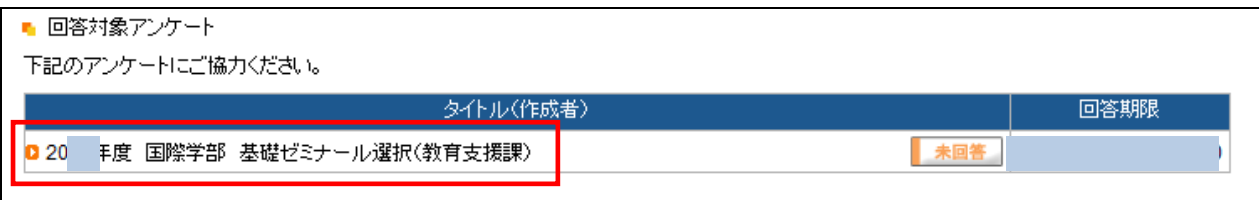

⑤ 基礎ゼミナール選択の画面が表示されますので、自身の希望するゼミナールの順位(1~9)の数字を入力し、右下の 回答ボタンを押してください(数字は半角で入力)。未記入の箇所がある場合、回答は無効となります。 ※最後に「回答」をクリックするのを絶対に忘れないでください。

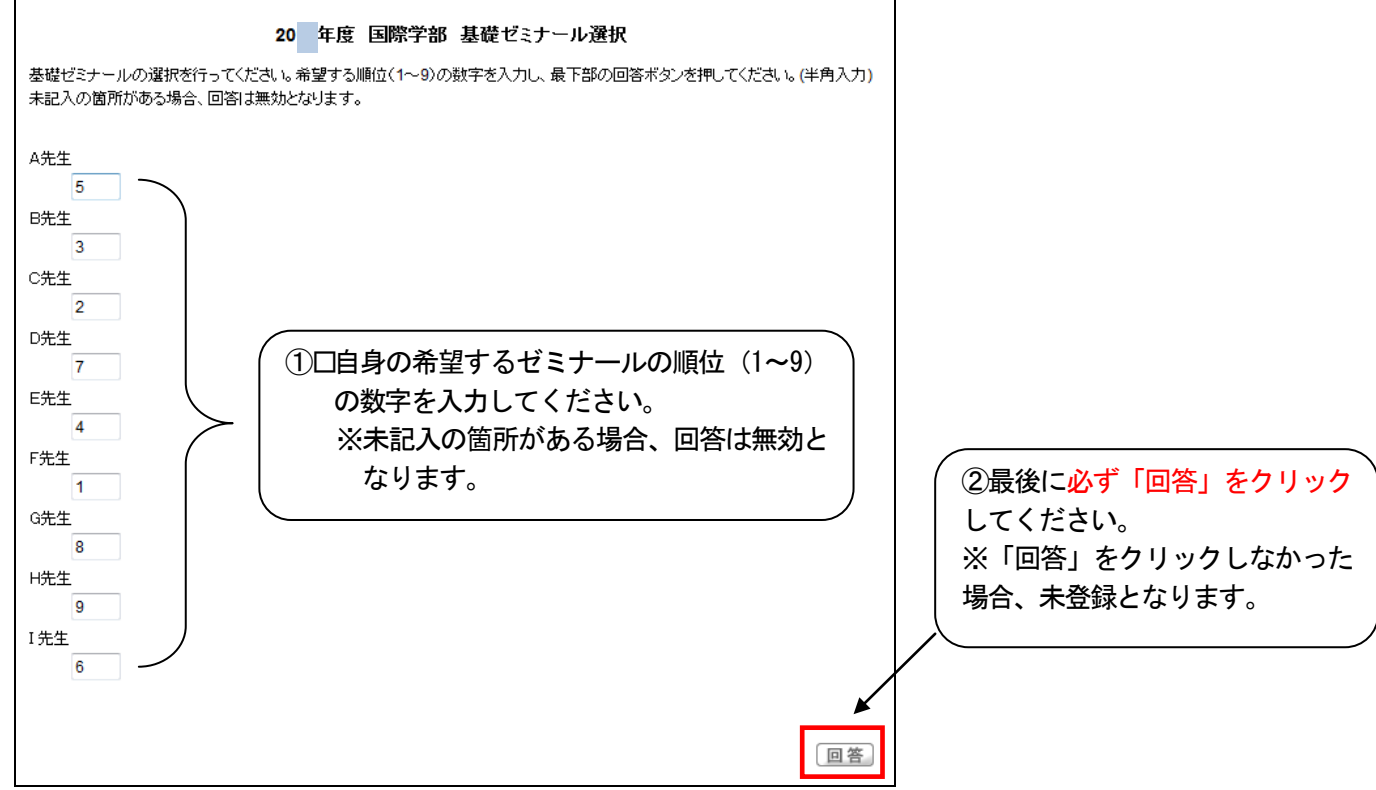

## ⑥「回答済」となっていることを確認してください。 ※登録の確認は自己責任でお願いします。

※回答期限内であれば何度でも変更が可能です。但し、回答期限を過ぎてからの変更は一切認めません。

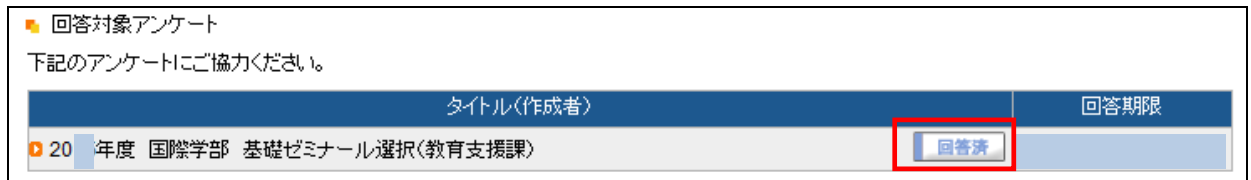